## **Reset or Update your NPC Password from Home**

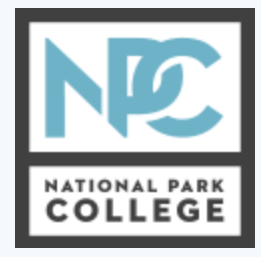

 *Updated: May 7th, 2020 By Computer Resources* 

 These are some quick instructions on how to reset or update your NPC password from home. This is the password you use for your campus email, D2L account, campus PC, as well as many other campus services.

## **Resetting your password from home:**

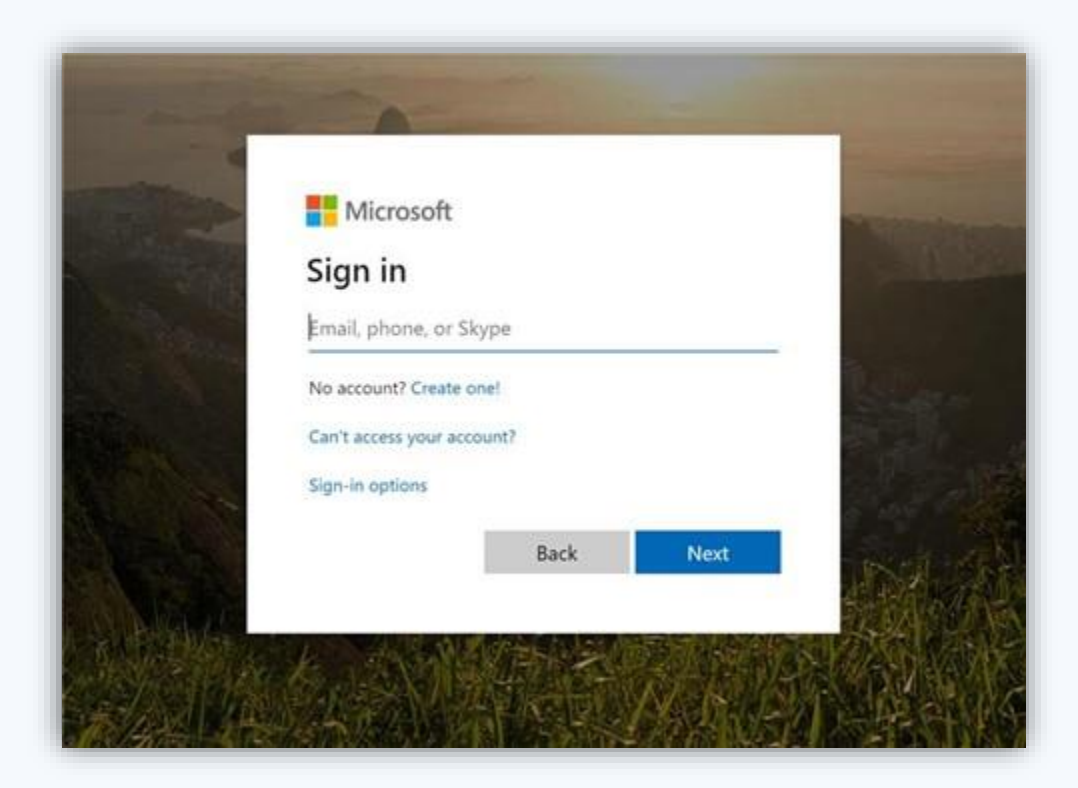

- 1. First, open a browser and navigate to [https://login.microsoftonline.com/ .](https://login.microsoftonline.com/) The page should look similar to the image above.
- 2. Click on "Can't access your account?"
- 3. Select "Work or school account"
- 4. Your User ID is your campus email address.
- 5. Enter the remaining required information to reset your password.
- 6. You're all set!

## **Updating your password from home:**

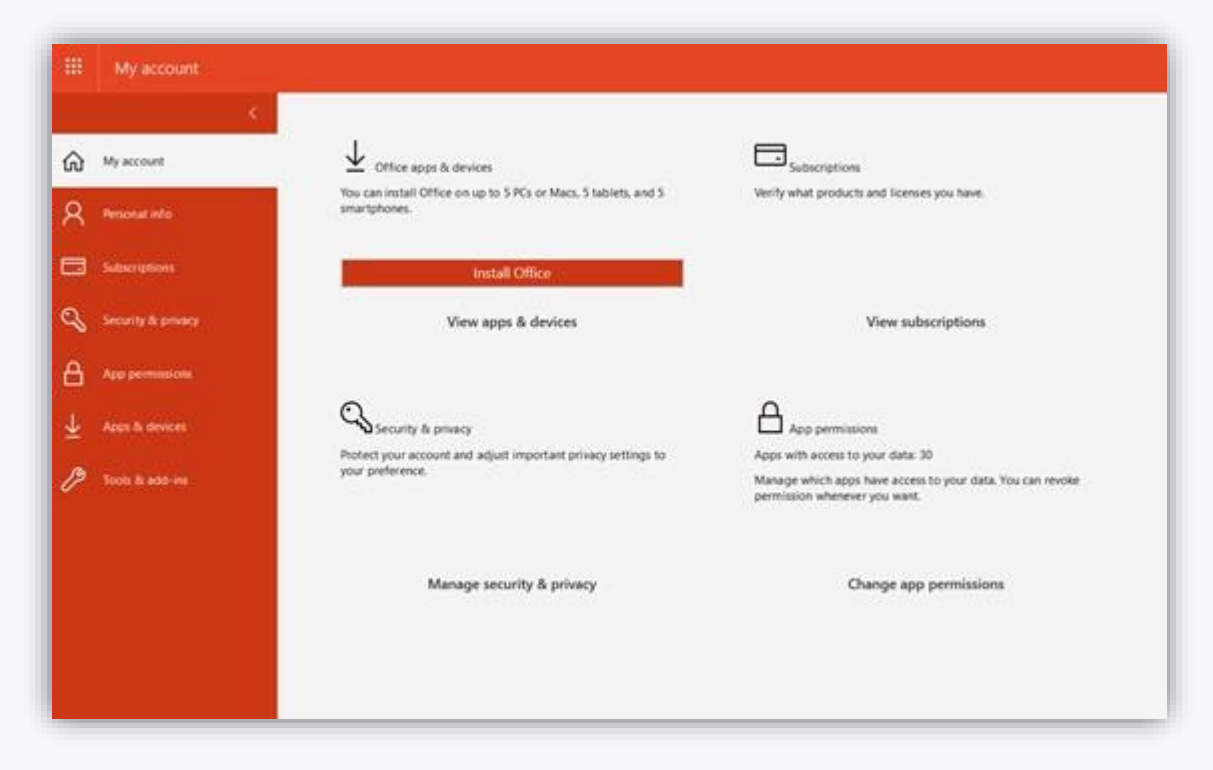

1. First, navigate to [https://portal.office.com/account/ a](https://portal.office.com/account/)nd sign in to your campus account. The page should look something like the image above.

- 2. Click on "Manage security and privacy"
- 3. Choose "Password Change your password"
- 4. Enter the remaining required information to update your password.
- 5. You're all set!

**Note:** Some password updates can take anywhere from 5-15 minutes to sync will all of your campus accounts. Please be patient while this process completes.

Having trouble and need support? Please email **[techsupport@np.edu](mailto:techsupport@np.edu)** .

*Thank you! Computer Services*